# **H … comme Handicap**

- 
- 
- 
- 
- **H5** Agrandir les caractères **H15** Récupérer des adresses électroniq
- **H6** Machine à lire un document txt **H16** Menus spéciaux aciah-linux
- **H7** Machine à lire documents pdf, jpg **H17** Spécial mal-voyant
- **H8** Lire un document pdf-texte **H18** Apparence
- 
- **H10** Télécharger un livre-audio sur Eole **H20** Ecrire en bfraille
- **H1** Orca est le lecteur d'écran **H11** Livre Daisy, dézipper-copier-coller
- **H2** Navigation structurée **H12** Lire un livre audio sur l'ordinateur
- **H3** Loupe simple **H13** Précisions sur Daisy-Player
- **H4** Loupe zoom **H14** Lirez une feuille posée sur scanner
	-
	-
	-
- **H9** La touche insert **H19** rechercher dans document mousepad
	-

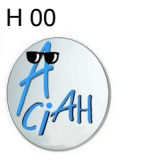

## **H … avertissement**

Toutes les fiches H concernent des personnes déficientes visuelles à des degrés divers.

Elles ne sont pas toujours accessibles aux non-voyants.

Nous avons retravaillé toutes ces fiches, pour les adapter aux personnes non-voyantes, sous le contrôle d'un aveugle (merci Sylvain).

La centaine de fiches sont au format .txt, adapté au lecteur d'écran ORCA. Vous pouvez nous les demander pour 20 € à l'adresse : [equipe-advl@laposte.net](mailto:equipe-advl@laposte.net) et les enregistrer sur votre ordinateur.

Ces fiches indiquent les manipulations au clavier, en reprenant la plupart des raccourcis des autres lecteurs d'écran et en y ajoutant des fonctions supplémentaires destinées à mieux compenser le handicap visuel.

N'hésitez pas à nous écrire s'il y a un souci.

#### $H$  01  $H$  02

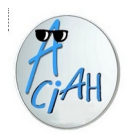

## **Orca est le lecteur d'écran**

Lancer ou arrêter Orca en faisant : **CTRL + MAJ + O** Ne pas faire cela à répétition.

**Orca muet**, tout en restant actif : **Insert + S**. Rétablir avec **Insert + S**

Lecture d'un texte quand Orca est actif :

- déverrouiller le pavé numérique et frapper la touche PLUS.
- en frappant la flèche-droite on peut lire lettre à lettre.
- avec **CTRL + flèche-droite** on peut lire mot à mot.
- en frappant la touche CTRL on arrête/redémarre la lecture.

Diminuer la vitesse : CTRL + Insert + 3 du pavé numérique désactivé.

Réglage de la voix : **avec Insert + Espace** (et puis l'onglet : voix) on peut ainsi modifier la vitesse (débit).

Orca bloqué ? Relancez Orca en faisant : **CTRL + MAJ + W .**

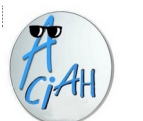

## **Naviguer sur internet**

#### **quand le lecteur d'écran est lancé**

il importe de découvrir la façon dont la page est structurée.

Frapper **la touche H** pour aller de titre en titre, (on remonte avec MAJ + H) ou la touche 1 du pavé principal pour les titres de niveau 1 ou la touche 2 du pavé principal pour les titres de niveau 2 etc

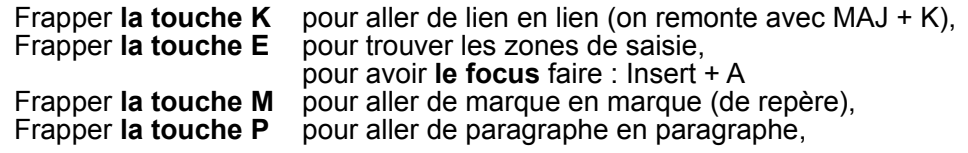

Quand on a trouvé un titre intéressant, on lit ce qu'il y a en dessous en frappant la touche PLUS du pavé numérique désactivé.

Quand on a trouvé un lien intéressant, on l'ouvre avec Entrée ou quelquefois avec la touche 'Barre oblique' du pavé numérique désactivé.

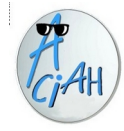

## **La loupe simple**

La loupe simple ne fonctionne que si le paquet vmg *est bien installé*

1 lancer la loupe simple :

ou bien avec le menu simple : en choisissant la ligne *loupe,* ou bien en cliquant sur l'icône située sur le tableau de bord inférieur, ou bien avec le raccourci : CTRL + Espace

- 2 quand la loupe est lancée,
	- on peut la déplacer en bougeant la souris

on peut augmenter la surface de la loupe avec les flèches de direction on peut modifier le facteur de zoom : pour cela :

 enfoncer la touche CTRL et laisser le doigt dessus, et en même temps faire rouler la molette centrale de la souris.

3 – pour fermer la loupe, il suffit de cliquer sur l'écran ou de frapper la touche entrée

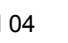

## **La loupe zoom**

La loupe zoom s'obtient en superposant des loupes

1 – Lancer la loupe avec le raccourci : CTRL + Espace

2 – régler la surface de la loupe en utilisant les flèches de direction.

- 3 on peut supprimer la bordure en frappant la lettre B.
- 4 utiliser encore le raccourci : CTRL + Espace.
	- Cela place une deuxième loupe sur la première.
- 5 On peut modifier les facteurs de zoom avec CTRL + molette de souris
- 6 On peut déplacer la loupe avec la souris, mais sans cliquer !
- 7 pour fermer la loupe, cliquer ou frapper la touche Entrée
- 8 Dans de nombreux cas, il n'y a pas besoin de loupe, il suffit de faire : **Alt + F10** pour passer en plein écran et de faire : **CTRL + PLUS** pour agrandir le texte

#### H 05 H 06

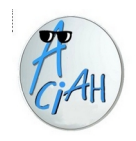

## **Grossir les caractères**

On peut grossir les caractères ou grossir la façon de les voir.

#### **1 – Grossir les caractères dans tout l'ordinateur :**

- 1 lancer le menu Whisker en faisant : MAJ + WIN + F1
- 2 taper le mot : apparence et ouvrir avec : Entrée.
- 3 choisir l'onglet : polices, puis augmenter la taille de la police par défaut 4 – Fermer.

#### **2 - Grossir la façon de voir les caractères :**

Avec libre Office : enfoncer la touche **CTRL** et, en même temps, faire rouler la **molette de la souris.**

**Sur internet : enfoncer la touche CTRL et, en même temps, frapper la touche PLUS à répétition.**

**Sur la messagerie : enfoncer la touche CTRL et, en même temps, frapper la touche PLUS à répétition.**

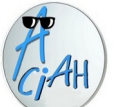

## **Lire un document txt**

.Méthode rapide : ne pas ouvrir le document. Frapper la touche F7. On entend la lecture du texte. On peut modifier la vitesse de lecture en utilisant les flèches verticales.

Méthode traditionnelle avec le gestionnaire de fichiers Caja

- 1 Lancer le gestionnaire de fichiers Caja.
- 2 Naviguer dans les dossiers et fichiers jusqu'à entendre le document cherché.
- 3 Ouvrir un menu contextuel avec MAJ + F10 ou la touche 'menu' du clavier.
- 4 Choisir alors : ouvrir avec Mousepad.

9 – Désactiver le pavé numérique et frapper la touche PLUS de ce pavé numérique.

Arrêter la lecture avec : CTRL – Reprendre la lecture avec : PLUS . Remonter dans le texte avec : Flèche Haut, ORCA lit alors la ligne. **Descendre dans le texte avec : Flèche-Bas , ORCA lit alors la ligne.**

**On peut aussi lancer la loupe (voir fiches H3 ou H4)**

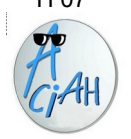

# **Machine à lire pour fichiers pdf, jpg, png**

**Méthode rapide** : ne pas ouvrir le document. Frapper la touche F8.

On entend la lecture du texte. On obtient le document en txt dans le même dossier que le fichier d'origine.

#### **Méthode traditionnelle :**

- atteindre un fichier pdf-texte, ne pas l'ouvrir et faire : MAJ + F10, cela ouvre un menu contextuel où on descend avec Flèche-bas jusqu'à : ouvrir avec
- on fait Flèche-droite une fois et on choisit : A-lire-et-obtenir-le-texte. Valider avec Entrée
- on entend : 'patientez' et, au bout d'un petit moment, on entend : 'le texte est enregistré dans le dossier d'origine et dans le dossier Machine-a-lire'
- alors le texte est affiché à l'écran et Orca commence la lecture.
	- Le texte .txt obtenu peut être maintenant modifié ou copié-collé.

#### H 07 H 08

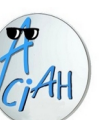

## **Lire un document pdf-texte**

- 1 ouvrir le document avec atril ou avec evince. 2 – faire : CTRL + A pour tout sélectionner
- 3 faire : CTRL + C pour le copier dans le presse-papier.
- 4 faire : MAJ + WIN + F1 pour lancer le menu Whisker. On entend : menu Whisker.
- 5 saisir le mot : mou. Ou simplement les trois premières lettres du mot et valider avec Entrée. Alors mousepad s'ouvre.
- 6 faire : CTRL + V et le texte est arrivé sur la page.
- 7 en faisant : CTRL + Origine on monte en haut du texte.
- **On peut lire le texte** en désactivant le pavé numérique et en frappant la touche PLUS. En tapotant la flèche-droite on lit le texte lettre à lettre.
	- En faisant : CTRL + flèche-droite on lit le texte mot à mot.
	- En faisant : CTRL on arrête la lecture,
	- En faisant : CTRL et en frappant la touche PLUS , on reprend la lecture.

#### **Si on veut enregistrer ce texte** on fait :

- 1 Alt + F pour aller au menu : Fichier
- 2 descendre jusqu'à : enregistrer sous. Et valider.
- 3 faire : ALT + origine pour aller à la racine du dossier personnel.
- 4 descendre, et on commence à entendre le nom des dossiers.
- 5 quand on a trouvé le dossier qui nous convient, on l'ouvre avec entrée.
- 6 ne pas oublier de donner un nom en faisant : Alt + N et finalement valider

#### H 09

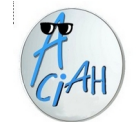

## **La touche INSERT**

La touche INSERT se trouve dans le bloc de six touches, au dessus de la touche Suppr et à côté de la touche Origine.

C'est aussi la touche Zéro du pavé numérique désactivé

- Si le lecteur d'écran est actif, avec la combinaison **INSERT + A** on entend :
	- soit le mode focus, qui permet d'écrire
	- soit le mode navigation, permettant de naviguer de titre en titre, de lien en lien, de paragraphe en paragraphe.
- Si le lecteur d'écran est actif, avec la combinaison **INSERT + T** on entend l'heure qu'il est.
- Si le lecteur d'écran est actif, avec la combinaison **INSERT + TT** on entend la date du jour,
- Si le lecteur d'écran est actif, avec la combinaison **INSERT + S** , on oblige le lecteur d'écran à être muet momentanément. On lui redonne la parole avec : INSERT + S .
- Si le lecteur d'écran est actif, avec la combinaison **INSERT + Espace**, on accède aux préférences de la voix Orca.

Si le lecteur d'écran est actif, avec la combinaison **INSERT + F,** on entend les caractéristiques de l'élément où se trouve le curseur : police de caractère, taille, grosseur, couleur, etc.

Avec ou sans lecteur d'écran, la touche **INSERT** utilisée seule, permet de basculer entre le mode insertion et le mode remplacement.

- En mode insertion, les caractères tapés sont insérés à l'emplacement du curseur.
- En mode remplacement, chaque nouveau caractère écrit remplace un caractère existant, celui qui est situé juste à droite du curseur.

*H* **10** 

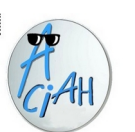

## **Un livre audio sur Eole**

Eole est un service de livres audio gratuits de l'association AVH On n'y accède qu'avec un certificat médical. Les indications ci-dessous ne concernent pas les non-voyants.

- 1 Lancer le menu, descendez sur la ligne 'Internet' , faire : **CTRL + T** et taper l'adresse : eole.avh.asso.fr
- 2 Aller au "menu connexion" et cliquer sur "se connecter" On arrive à la zone de saisie des codes d'accès. Ecrire alors l'identifiant et le mot de passe,

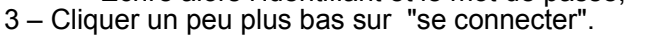

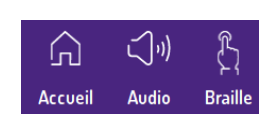

4 – En haut de l'écran, cliquer sur le mot "audio" on se trouve alors sur la page de recherche d'un livre par catégorie, par titre et auteur, nouveautés, etc

5 – Quand on a trouvé le livre cherché, on a les informations sur l'auteur, le résumé, la durée, et on arrive sur le lien "télécharger le livre".

On valide avec Entrée.

On suit la progression du téléchargement avec **Ctrl + Maj + Y.**

On récupère le livre téléchargé dans le dossier "Téléchargements". Il est en général au format Daisy

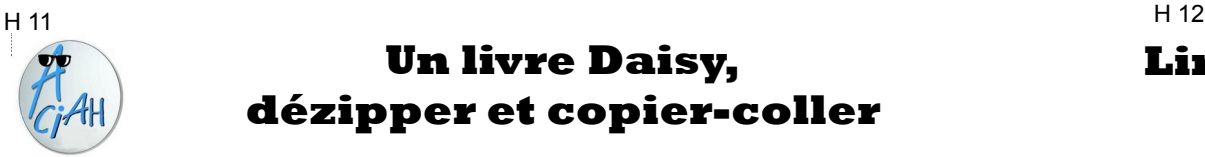

## **Un livre Daisy, dézipper et copier-coller**

On peut se procurer un livre, format Daisy, généralement par téléchargement. Ce livre se présente sous forme d'archive.zip. Il peut être lu, zippé, sur un ordinateur ou dézippé, sur un lecteur externe, par exemple un Victor Reader.

#### **Première étape : dézipper.**

- 1 Se placer sur le livre et faire MAJ + F10 pour ouvrir un menu contextuel ,
- 2 descendre sur : ouvrir avec gestionnaire d'archives et valider ,
- 3 Tabuler une fois, on entend : extraire. Faire deux fois : Entrée ,
- 4 Attendre qu'on nous dise : 100 % ,
- 5 Tabuler une fois, on entend : Quitter . Donc faire : Entrée Cela donne un dossier du genre : Y123456

#### **Deuxième étape : copier-coller sur une clé USB.**

- 1 se placer sur le nom du livre du genre : Y123456 et ne pas valider.
- 2 faire : CTRL + C. On entend : copié dans le presse-papiers,
- 3 descendre sur le nom de la clé et valider.
- 4 faire : CTRL + V, et on entend : collé à partir du presse papier.
- 5 faire deux fois : Alt + F4 et retirer la clé qu'on pourra insérer dans le Victor Reader.

## **Lire un livre audio avec Daisy Player**

Un livre audio c'est un ensemble de fichiers mp3, smil, html ou autres. Le système Aciah-Linux intègre un lecteur Daisy,

Il faut d'abord se procurer le livre, généralement par téléchargement.

Ce livre se présente sous forme d'archive.zip. Il peut être lu, zippé, sur l'ordinateur.

#### **Pour lire un livre audio sur l'ordinateur :**

- 1 descendre sur le livre audio qui est zippé.
- 2 faire un menu contextuel avec MAJ + F10 et choisir : ouvrir avec Daisy Player.
- 3 la lecture commence aussitôt. La table des matières du livre est alors indiquée dans une fenêtre de Terminal et ORCA lit le début en indiquant la durée.
- 4 On parcourt la table des matières avec la touche N et remonter avec MAJ + N. .
- 5 quand on a trouvé le chapitre qui convient, lancer la lecture avec Entrée mais alors il peut y avoir conflit entre la lecture du livre et le lecteur Orca. Il vaut donc mieux désactiver Orca momentanément en faisant : Insert + S .
- 6 pendant la lecture, on peut arrêter en frappant la Barre d'Espace.

et relancer la lecture au même endroit en faisant : Barre d'espace .

7 - en cours de lecture, si on veut passer à un autre chapitre, ou utilise la touche n minuscule pour aller quelques chapitres plus loin ou MAJ + n pour revenir en arrière.

- 8 On peut modifier le son avec MAJ + PLUS du pavé numérique activé ou MAJ + TIRET
- 9 L'arrêt définitif se fait avec : ALT + F4 et ne pas oublier de relancer Orca avec Insert + S.
- 10- On peut aussi arrêter en frappant la touche q alors cela met un signet ce qui fait que, en réouvrant le livre un peu plus tard, la lecture pourra reprendre à cet endroit-là.

H 13 **H** 14

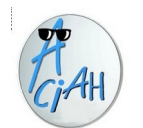

## **Quelques précisions sur Daizy-player**

#### **Des raccourcis pour Daisy-player :**

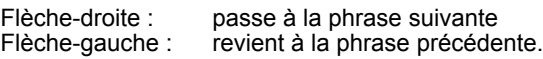

Barre d'Espace : mettre en pause ou relancer la lecture.

n minuscule : aller quelques chapitres plus loin (on revient avec MAJ + n)

- p : place un signet
- q : Quitter Daisy-player, le point d'arrêt sera placé comme marque

Il vaut mieux désactiver Orca avec Insert + S, pour qu'il n'y ait pas interférence des voix. Et penser à le remettre en fin de lecture.

#### **Si Daisy-player n'apparaît pas au menu contextuel**

- lancer un menu contextuel avec MAJ + F10 et choisir : ouvrir avec une autre application – descendre alors jusqu'à : Daisy-player et valider.

- Normalement il n'y aura plus besoin de refaire cette manipulation, si on a bien coché la case : mémoriser cette application.

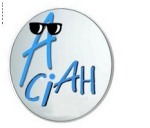

## **Lire une feuille posée sur le scanner**

Voici une méthode la plus simple, si votre ordinateur a été doté du script scanner .sh.

- 1 ouvrir le aciah-menu avec : **Alt + AltGr** et ensuite frapper la **touche S.**
- 2 le script se lance et vous demande de patienter.
- 3 la numérisation peut demander un certain temps, 2 ou 3 minutes, si le scanner est lent et si le document est complexe.
- 4 quand la numérisation est terminée, la lecture à voix haute commence.
	- On peut modifier la vitesse avec les flèches verticales.
	- On peut modifier le volume avec les touches A ou Z.
	- On peut arrêter la lecture en frappant la touche Q ou avec : Alt + F4.

**5 - quand la lecture est finie, le dossier 'scan' s'ouvre. On y trouve trois documents : une image jpg, une image pdf et le texte en .txt.**

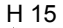

## **Récupérer des adresses électroniques**

On reçoit un courrier électronique qui a été envoyé à de nombreuses personnes. Comment récupérer les adresses quand on est non-voyant ?

- 1 faire un transfert de ce message vers soi-même , avec CTRL + L.
- 2 quand on a reçu ce message, frapper la touche K, qui amène à une adresse mail
- 3 faire un menu contextuel et descendre sur : ajouter au carnet d'adresses et valider

On peut ainsi récupérer assez facilement toutes les adresses une par une

#### H 16

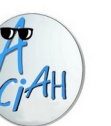

# **Les menus spécialisés**

## **pour Aciah-Linux**

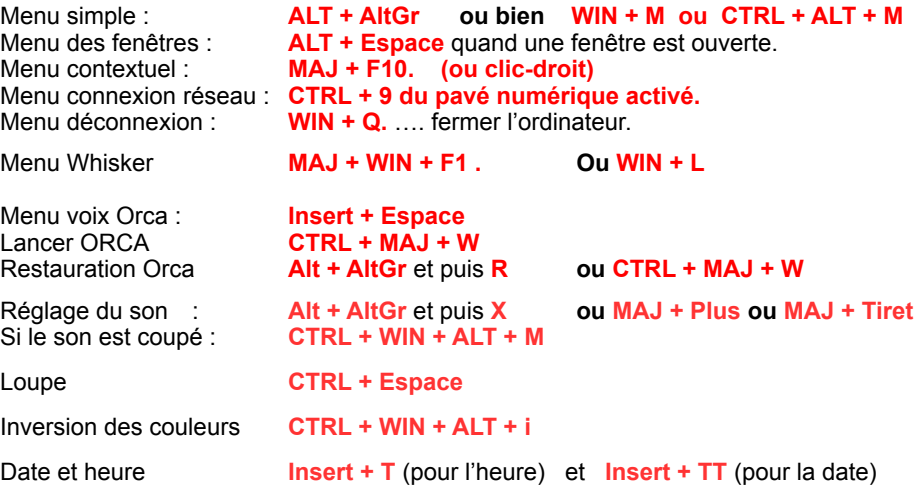

H 17 H 18

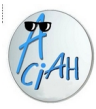

# **Menus spéciaux Mal-voyants**

1 – **Le menu** : **Alt + AltGr ou WIN + m** 2 – **Lecteur d'écran Orca**– il est lancé automatiquement ou sinon : **CTRL + MAJ + O 3 – Restaurer lecteur d'écran CTRL + MAJ + W** 4 – **Rétablir le son** : **CTRL + WIN + ALT + m** 5 – **Inversion couleurs** : **CTRL + WIN + ALT + i**

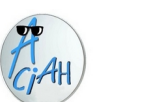

## **Apparence (pour les voyants)**

Cette fiche est destinée aux mal-voyants seulement. Elle permet de modifier les caractères des écritures et des barres d'outils. On peut en effet :

1 – Agrandir les caractères dans tout l'ordinateur :

et choisir une police. Il y a par exemple des polices, olus grandes, plus grasses, plus espacées, etc.

- 2 Modifier la résolution et la définition :
- 3 jouer sur la luminosité et contraste de l'écran

C'est un peu technique. Nous vous renvoyons donc ici : **https://aciah-linux.org/spip.php?article238#04**

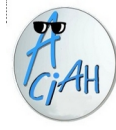

## **Rechercher dans un document texte fait avec Mousepad**

Mousepad est un logiciel qui réalise des textes sans mise en forme

#### **1 - Lancer mousepad**

- 1 lancer un terminal en faisant : Win + T
- 2 écrire le mot : mousepad et valider.

#### **2 - Aller chercher un document**

- 1 quand mousepad est lancé, faire : ALT + F pour aller au menu : fichier
- 2 descendre soit sur 'nouveau', pour créer un nouveau document soit sur 'ouvrir', pour aller chercher un document existant attention il doit avoir une extension .txt ou .html

#### **3 - Rechercher un mot**

- 1 quand un document est ouvert, faire : CTRL + F pour lancer la recherche
- 2 écrire le mot qu'on recherche, par exemple : album
- 3 Faire : CTRL + G pour trouver toutes les occurrences du mot

### **4 - Rechercher et remplacer**

On ouvre le moteur de recherche avec CTRL + R

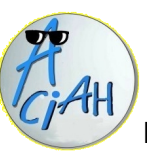

# **Ecrire en braille**

## **avec une police spéciale**

Pour un aveugle, comment envoyer un message en braille à un ami ? Il suffit d'installer une police braille. Comment faire ?

- 1 aller sur internet, par exemple ici : <https://fontsforyou.com/fr/fonts/92781-braille.font>
- 2 télécharger la police : braille.ttf
- 3 copier braille.ttf dans /usr/share/fonts/truetype/msttcorefonts

4 - redémarrer .............

et c'est bon, il y a la police braille dans Libre-office et dans Thunderbird.

Donc aller sur la messagerie,

- 1. Ecrire le message. Puis tout sélectionner avec CTRL + A .
- 2. Faire : Alt + M pour aller au menu 'format'. On se trouve directement sur la ligne 'polices'.
- 3. Alors, avec Flèche-droite et Flèche-Bas, on descend sur la police 'Braille' et on valide.
- Et maintenant tout le texte est en braille.